# HP OpenView Network Node Manager and Performance Insight Integration

For the HP-UX, Solaris, Linux, and Windows Operating System

Software Version: 5.31

## User Guide

Document Release Date: February 2008 Software Release Date: February 2008

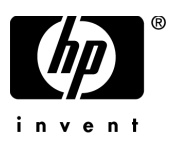

## Legal Notices

#### **Warranty**

The only warranties for HP products and services are set forth in the express warranty statements accompanying such products and services. Nothing herein should be construed as constituting an additional warranty. HP shall not be liable for technical or editorial errors or omissions contained herein.

The information contained herein is subject to change without notice.

#### Restricted Rights Legend

Confidential computer software. Valid license from HP required for possession, use or copying. Consistent with FAR 12.211 and 12.212, Commercial Computer Software, Computer Software Documentation, and Technical Data for Commercial Items are licensed to the U.S. Government under vendor's standard commercial license.

#### Copyright Notices

© Copyright 1999-2008 Hewlett-Packard Development Company, L.P.

#### Trademark Notices

Windows® and Windows Server™ 2003 are U.S. registered trademarks of Microsoft® Corp.

UNIX® is a registered trademark of The Open Group.

Java™ and all Java based trademarks and logos are trademarks or registered trademarks of Sun Microsystems, Inc. in the U.S. and other countries.

Oracle® is a registered US trademark of Oracle Corporation, Redwood City, California.

## Documentation Updates

This manual's title page contains the following identifying information:

- Software version number, which indicates the software version
- Document release date, which changes each time the document is updated
- Software release date, which indicates the release date of this version of the software

To check for recent updates, or to verify that you are using the most recent edition of a document, go to:

#### **http://h20230.www2.hp.com/selfsolve/manuals**

You will also receive updated or new editions if you subscribe to the appropriate product support service. Contact your HP sales representative for details.

## Support

You can visit the HP OpenView Support web site at:

#### **www.hp.com/go/hpsoftwaresupport**

HP OpenView online support provides an efficient way to access interactive technical support tools. As a valued support customer, you can benefit by using the support site to:

- Search for knowledge documents of interest
- Submit and track support cases and enhancement requests
- Download software patches
- Manage support contracts
- Look up HP support contacts
- Review information about available services
- Enter into discussions with other software customers
- Research and register for software training

Most of the support areas require that you register as an HP Passport user and sign in. Many also require a support contract.

To find more information about access levels and HP Passport, go to:

#### **http://support.openview.hp.com/new\_access\_levels.jsp**

# **Contents**

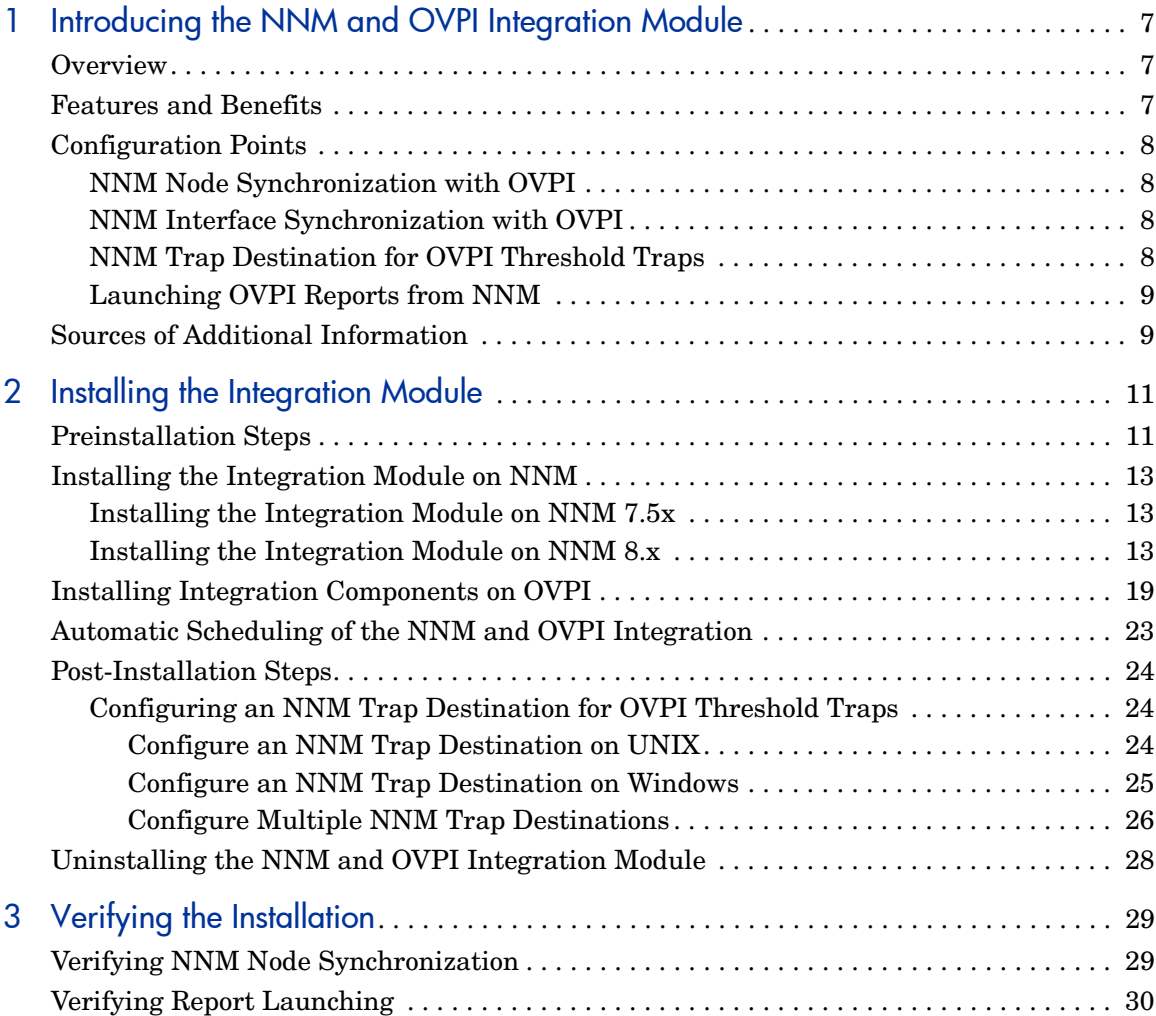

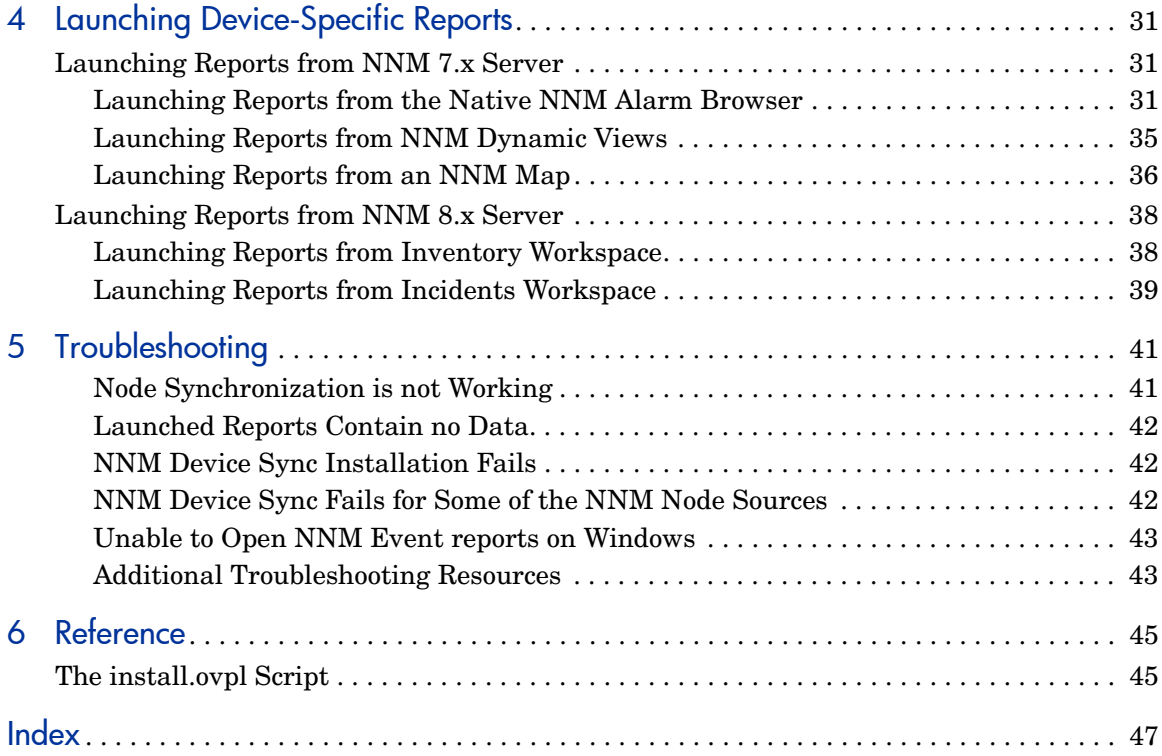

# <span id="page-6-0"></span>1 Introducing the NNM and OVPI Integration Module

## <span id="page-6-1"></span>**Overview**

<span id="page-6-3"></span>The NNM and OVPI Integration Module creates tight linkages between HP OpenView Network Node Manager (NNM) and HP OpenView Performance Insight (OVPI). By joining fault management with performance management, the Integration Module enhances problem diagnostic capabilities.

## <span id="page-6-2"></span>Features and Benefits

The following list outlines the features of the NNM and OVPI Integration Module and its benefits to you:

- It provides additional performance data from NNM, which contributes to faster and easier resolution of network-based service level problems.
- It shares and synchronizes detailed topology information between NNM and OVPI databases to better enable NNM and OVPI to monitor and manage your environment.
- It can forward OVPI threshold traps to a specified NNM management station (or set of NNM management stations).
- It enables you to launch OVPI reports directly from an NNM map or the NNM alarm browser. Reports display information pertinent to the node or alarm from which the action is invoked.
- It can integrate other NNM Smart Plug-in and OpenView Performance Insight products, such as the NNM Event Report Pack, to further enhance the management and monitoring of networks.

## <span id="page-7-0"></span>Configuration Points

## <span id="page-7-1"></span>NNM Node Synchronization with OVPI

The NNM node synchronization functionality resides on the OVPI core product. The initial node synchronization takes place after you run the NNM and OVPI integration wizard. For more information, see [Installing Integration](#page-18-1)  [Components on OVPI on page 19.](#page-18-1)

If you want to synchronize the nodes at a later time, you can either run the NNM and OVPI integration wizard or automatically schedule the NNM and OVPI integration. For more information, see [Automatic Scheduling of the](#page-22-1)  [NNM and OVPI Integration on page 23.](#page-22-1)

### <span id="page-7-2"></span>NNM Interface Synchronization with OVPI

The interface synchronization and NNM event reporting features are available with NNM Event Report Pack. For more information, see the NNM Event Report Pack documentation.

## <span id="page-7-3"></span>NNM Trap Destination for OVPI Threshold Traps

<span id="page-7-4"></span>When OVPI report packs containing threshold packages are installed, such as MPLS VPN, OVPI can generate threshold traps specific to that package. The OVPI thresholds feature forwards OVPI-generated threshold traps to designated NNM management stations to display in the alarm browser. NNM places these threshold traps in the OVPI Threshold Alarms category of the NNM alarm browser.

During the installation of the Integration Module, a default trap destination is defined. You must modify this default configuration to point to the NNM management stations that will receive the threshold traps. For details, see [Configuring an NNM Trap Destination for OVPI Threshold Traps on page 24](#page-23-3).

## <span id="page-8-0"></span>Launching OVPI Reports from NNM

The NNM and OVPI Integration Module provides you with the capability to launch performance reports about nodes in NNM. Reports display information pertinent to the node or alarm from which the action is invoked.

<span id="page-8-9"></span>You can launch OVPI performance reports from the following NNM user interfaces:

- From the NNM alarms browser. See [Launching Reports from the Native](#page-30-3)  [NNM Alarm Browser on page 31](#page-30-3).
- From Dynamic Views. See [Launching Reports from NNM Dynamic Views](#page-34-1) [on page 35](#page-34-1).
- From NNM maps. See [Launching Reports from an NNM Map on page 36.](#page-35-1)

Use the OVPI Report Launchpad window to view a list of reports based on the node information from a selected device or alarm. Then select and launch the desired report from the Report Launchpad window.

## <span id="page-8-1"></span>Sources of Additional Information

<span id="page-8-2"></span>The following documents are sources for additional information:

- <span id="page-8-7"></span><span id="page-8-3"></span>• *NNM: Creating and Using Registration Files*
- *NNM: Managing Your Network*
- <span id="page-8-6"></span>• *OVPI: HP OpenView Performance Insight Administration Guide*
- <span id="page-8-5"></span><span id="page-8-4"></span>• *OVPI: HP OpenView Guide to Building and Viewing Reports*
- *OVPI: HP OpenView Installation and Upgrade Guide for Oracle Databases*
- *OVPI: HP OpenView Installation and Upgrade Guide for Sybase Databases*
- <span id="page-8-8"></span>• *OVPI Reporting Solutions: Interface Reporting Report Pack User Guide*
- *OVPI Reporting Solutions: Threshold and Event Generation Module User Guide*

# <span id="page-10-0"></span>2 Installing the Integration Module

## <span id="page-10-1"></span>Preinstallation Steps

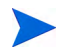

You must install the NNM integration components on the NNM server before installing the OVPI integration components on the OVPI server. The reason is that OVPI synchronizes the device list by accessing components on the NNM management station.

Before installing the Integration Module, you must follow these steps:

- 1 Verify that you have installed the following softwares and patches:
	- HP OpenView Performance Insight 5.31
	- HP Network Node Manger 7.*x* or 8.*x*. If you have installed NNM 8.*x* proceed to [step 3](#page-11-0).
	- The latest consolidated NNM patch

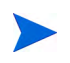

<span id="page-10-2"></span>Service packs and patches are available at: **http://support.openview.hp.com/selfsolve/patches**

- 2 *Windows only*: Set the Write permission for the Internet Guest Account on the NNM server. To do so, follow these steps:
	- a From the Control Panel window, double-click the **Administrative Tools** and then double-click **Computer Management**. The Computer Management window opens.
	- b In the console tree, expand **Local Users and Groups**, and click **Users**.
	- c Note down the name of the Internet Guest Account.
	- d Navigate to the NNM installation directory. Locate the tmp directory and right-click and select **Sharing** or **Sharing and Security** from the submenu.
- e Click the **Security** tab and click **Add**.
- f In the Enter the object name to select box, type the name of the Internet Guest Account and click **OK**.
- g Select Internet Guest Account and add the Write permission to the list of allowed permissions.
- h Click **OK**.
- <span id="page-11-0"></span>3 *For NNM 8.x only*: To synchronize the NNM nodes, follow these steps:
	- a Install the integration enablement license.
	- b If a web service client does not exist on the NNM server, create a new web service client user account. For more information about creating an user account, see the *HP Network Node Manager Help*.

If you encounter problems during installation, see [Troubleshooting on](#page-40-2)  [page 41.](#page-40-2)

## <span id="page-12-0"></span>Installing the Integration Module on NNM

The NNM and OVPI Integration module to integrate NNM 7.5*x* and OVPI is shipped with NNM 7.*x* version and the module to integrate NNM 8.*x* and OVPI is shipped with OVPI 5.31 version.

### <span id="page-12-1"></span>Installing the Integration Module on NNM 7.5x

The NNM and OVPI integration module is by default in passive mode. After you install NNM and OVPI, run the install.ovpl script to complete the integration. The install.ovpl script configures the NNM and OVPI Integration module. This script is present at the following locations:

• HP-UX and Solaris

\$OV\_MAIN\_PATH/newconfig/OVNNM-RUN/OVPI\_INTEGRATION/ install.ovpl

• Windows

\$OV\_MAIN\_PATH/conf/OVPI\_INTEGRATION/install.ovpl

When you run the install.ovpl script it will prompt you to enter the fully-qualified name of the OVPI server and the port number of OVPI web server.

For more information about the install.ovpl script refer to The install.ovpl [Script on page 45](#page-44-2).

## <span id="page-12-2"></span>Installing the Integration Module on NNM 8.x

After you install OVPI 5.31, perform the following tasks:

#### Task 1: Run the piurlconf.ovpl script

The piurlconf.ovpl script configures OVPI URL actions on the NNM server. The OVPI URL actions lets you launch OVPI reports on the NNM server. To run the piurlconf.ovpl script, follow these steps:

- 1 Navigate to the following location on OVPI:
	- HP-UX and Solaris: *<DPIPE\_HOME>*/data/nnmpi\_conf

• Windows: <DPIPE\_HOME>\data\nnmpi\_conf

In this instance, *<DPIPE\_HOME>* is the directory into which you installed OVPI.

- 2 Copy the piurlconf.ovpl and PIURLActions. xml files.
- 3 Create a new folder with the name nnmpi\_conf at the following location on the NNM server:
	- HP-UX and Solaris: *<install\_dir>*/newconfig/
	- Windows: <install dir>\newconfig\

In this instance,  $\langle \text{install } \text{dir} \rangle$  is the directory into which you installed NNM.

- 4 Paste the piurlconf.ovpl and PIURLActions.xml files in the nnmpi\_conf directory.
- 5 Run the piurlconf.ovpl script. The piurlconf.ovpl script will prompt you to enter the fully-qualified name of the OVPI server, port number of the web server, communication protocol (http or https), NNM user name, and password.

#### Task 2: Configure SNMP traps on NNM 8.x

You must configure the NNM 8.x server to receive two SNMP traps from Performance Insight, namely the OVPI threshold breach and OVPI threshold clear trap. To configure an OVPI threshold breach trap, follow these steps:

- <span id="page-13-0"></span>1 Log on to the NNM 8.x console using administrative privileges.
- 2 From the workspace navigation panel, select the **Configuration** workspace.
- 3 Click **Incident Configuration...**. The Incident Configuration page opens.
- 4 Click the **SNMP Trap Configuration** tab.

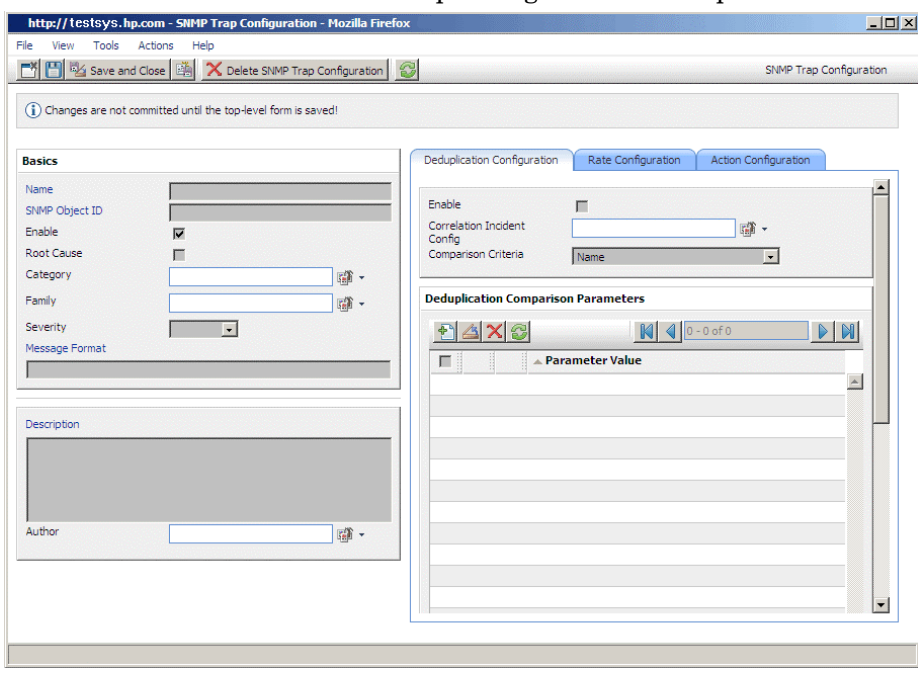

### 5 Click the new icon. The SNMP Trap Configuration form opens.

6 In the Basics pane provide the values listed in [Table 1.](#page-15-0)

| Label                 | How?                                                                                                    | <b>Value</b>                    | <b>Description</b>                                                                                                    |
|-----------------------|----------------------------------------------------------------------------------------------------|---------------------------------|----------------------------------------------------------------------------------------------------|
| Name                  | Type the value.                                                                                                    | User defined                    | Specify a name that<br>helps you to identify<br>the configuration for<br>subsequent use.                                                                                                    |
| <b>SNMP</b> Object ID | Type the value.                                                                                                    | .1.3.6.1.4.1.11.2.17.14.<br>0.2 | When configuring<br>incidents whose<br>source is an SNMP<br>trap, you are asked to<br>provide the SNMP<br>Object ID values that<br>you want to use to<br>assist you in<br>identifying the trap. |
| Enable                | Click                                                                                                    | Selected                        | Make sure Enable is<br>selected for each<br>configuration you<br>want to use. The<br>Enable check box is<br>selected by default.                                                                |
| Root Cause            | Type the value.                                                                                                    | Optional                        | Select the Root Cause<br>check box to display<br>an SNMP trap or<br>NNM $6.x/7.x$ Event<br>as a root cause<br>incident.                                                                         |
| Category              | Click the<br>Lookup icon,<br>and click $\mathbb{R}$<br>Quick Find.<br>The Quick Find<br>- Incident<br>Category page<br>opens. | Performance                     | Category is an<br>attribute that helps<br>you organize<br>incidents.                                                                                                    |

<span id="page-15-0"></span>**Table 1 SNMP Trap Configuration Form Values**

| Label    | How?                                                                                                    | <b>Value</b> | <b>Description</b>                                                                        |
|----------|----------------------------------------------------------------------------------------------------|--------------|-------------------------------------------------------------------------------------------|
| Family   | Click the<br>Lookup icon,<br>and click $\mathbb{R}$<br>Quick Find.<br>The Quick Find<br>- Incident<br>Family page<br>opens. | Node         | Family is an<br>attribute that helps<br>you organize<br>incidents.                        |
| Severity | Choose from<br>the drop-down<br>list.                                                                                       | Warning      | The incident severity<br>represents the<br>seriousness<br>calculated for the<br>incident. |

**Table 1 SNMP Trap Configuration Form Values**

| Label          | How?                                                                                             | <b>Value</b>                                                                              | <b>Description</b>                                                                                                    |
|----------------|--------------------------------------------------------------------------------------------------|-------------------------------------------------------------------------------------------|----------------------------------------------------------------------------------------------------|
| Message Format | Type the value.                                                                                  | PI Breach                                                                                 | The message format<br>determines the<br>message to be<br>displayed for the<br>incident.                                                                                          |
| Description    | Type the value.                                                                                  | Optional                                                                                  | Use the description<br>field to provide<br>additional<br>information that you<br>would like to store<br>about the current<br>incident<br>configuration.                          |
| Author         | Click the<br>Lookup icon,<br>and select<br>New. The<br>Author page<br>opens. Type the<br>values. | Label:<br>۰<br>HP Performance Insight<br>Unique Key:<br>$\bullet$<br>com.hp.nnm.pi.author | Identifies the<br>$\bullet$<br>author of the<br>incident<br>configuration.<br>Used as a unique<br>identifier when<br>exporting and<br>importing<br>configuration<br>definitions. |

**Table 1 SNMP Trap Configuration Form Values**

<span id="page-17-0"></span> $7$  Click  $^{\frac{10}{2}}$  Save and Close  $^{\frac{10}{20}}$ .

8 Create an OVPI threshold clear trap. To do so, repeat [step 1](#page-13-0) through [step 7.](#page-17-0) However, the values for SNMP Object ID, Message Format, and Author are different for OVPI threshold clear trap. You must provide the values listed in [Table 2 on page 19.](#page-18-2)

| Label          | How?                                                                                                    | <b>Value</b>                    | Description                                                                                                    |
|----------------|----------------------------------------------------------------------------------------------------|---------------------------------|----------------------------------------------------------------------------------------------------|
| SNMP Object ID | Type the value.                                                                                                    | .1.3.6.1.4.1.11.2.17.14.<br>0.3 | When configuring<br>incidents whose<br>source is an SNMP<br>trap, you are asked to<br>provide the SNMP<br>Object ID values that<br>you want to use to<br>assist you in<br>identifying the trap.                      |
| Message Format | Type the value.                                                                                                    | PI Clear                        | The message format<br>determines the<br>message to be<br>displayed for the<br>incident.                                                                                                    |
| Author         | Type the first<br>few letters of<br>the word HP<br>Performance<br>Insight and<br>select HP<br><b>Performance</b><br>Insight from the<br>list. | HP Performance Insight          | Identifies the author<br>of the incident<br>configuration. You<br>must use the Author,<br>HP Performance<br>Insight, that was<br>created during the<br>configuration of the<br><b>OVPI</b> threshold<br>breach trap. |

<span id="page-18-2"></span>**Table 2 SNMP Trap Configuration Form Values**

## <span id="page-18-1"></span><span id="page-18-0"></span>Installing Integration Components on OVPI

<span id="page-18-3"></span>The core components of NNM and OVPI integration module is now shipped along with OVPI 5.31.

To install integration components on OVPI, follow these steps:

1 Locate the NNMPI\_Wizard file, which is present at the following location: *<DPIPE\_HOME>*/bin

In this instance, <*DPIPE\_HOME*> is the directory in which you installed OVPI.

- 2 Start the NNM and OVPI integration wizard:
	- UNIX: **\$NNMPI\_Wizard**
	- Windows: Double-click NNMPI\_Wizard.exe file.

The OVPI NNM Integration Wizard opens. You can add, modify or delete NNM servers details.

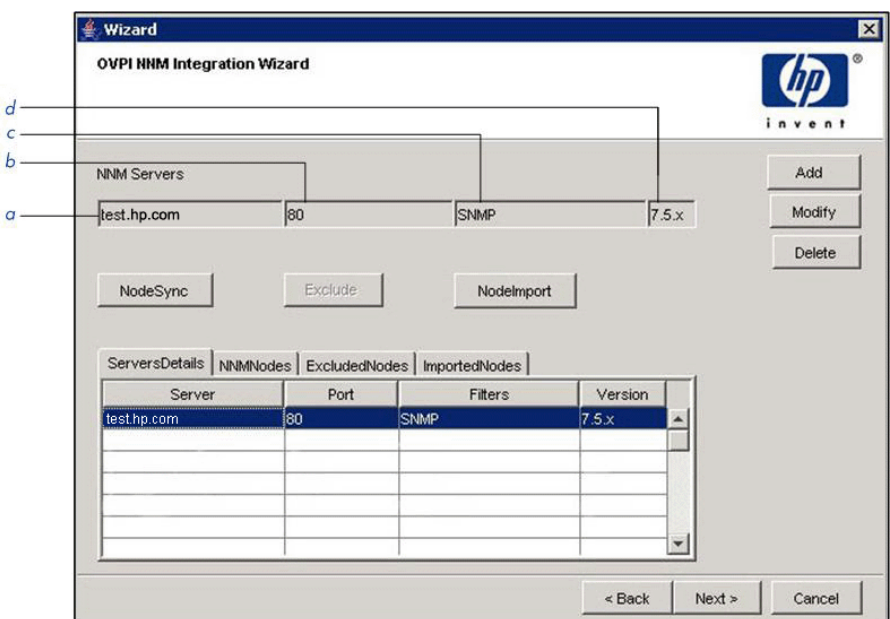

#### Legend

- a NNM server hostname or IP address
- b Port number
- c Filter list
- d NNM server version

3 Click **Add**. The NNM Server Information dialog opens.

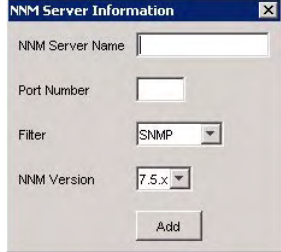

- 4 In the NNM Server Name box, type the hostname or IP address of the NNM server.
- 5 In the Port box, type the port number.
- <span id="page-20-3"></span><span id="page-20-2"></span>6 From the Filter list, select one of the following filters:
	- **SNMP**: Imports all SNMP nodes.
	- **NON SNMP**: Imports all non-SNMP nodes.
	- **ALL**: Imports both SNMP and non-SNMP nodes.
- <span id="page-20-1"></span>7 From the NNM Version list, select one of the following items:
	- **7.5x**: Proceed to [step 10.](#page-20-0)
	- **8.x**: The User Name, Password, and Re-Type Password boxes are enabled.
- 8 In the User Name box, type the username of the web service client.
- 9 In the Password and Re-Type Password box, type the password of the web service client.
- <span id="page-20-0"></span>10 Click **Add**.

The server details appear in the ServersDetails tab. The details are stored in the nnm\_node\_src.txt file. See [Table 3 on page 22](#page-21-0) for details. Use the **Modify** and **Delete** buttons to modify or delete the server details.

- 11 Click **NodeSync**. The following occurs:
	- A list of NNM nodes is obtained from the NNM server. The list is stored in the nnm\_node\_list.txt file. [Table 3 on page 22](#page-21-0) for details.
	- The specified filters are applied. The nodes that are present after applying the filter are stored in the nm\_node\_list\_filtered.txt file. See [Table 3 on page 22](#page-21-0) for details.
- The NNM nodes that are not already present in OVPI appear in the NNMNodes tab.
- 12 If you want to exclude the import of any NNM node to OVPI, select the node from the **NNMNodes** tab and click **Exclude**. The nodes that you exclude appear in the **ExcludedNodes** tab. The excluded nodes are stored in the nnm\_nodes\_exclude.txt file. See [Table 3 on page 22](#page-21-0) for details.
- 13 Click **NodeImport**. The following occurs:
	- The NNM and OVPI integration wizard imports the NNM nodes that are not excluded.
	- The imported NNM nodes appear in the ImportedNodes tab. The imported nodes are stored in the nnm\_nodes\_import.txt file. See [Table 3 on page 22](#page-21-0) for details.

<span id="page-21-1"></span><span id="page-21-0"></span>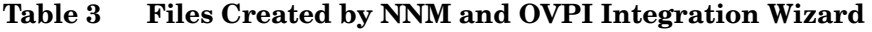

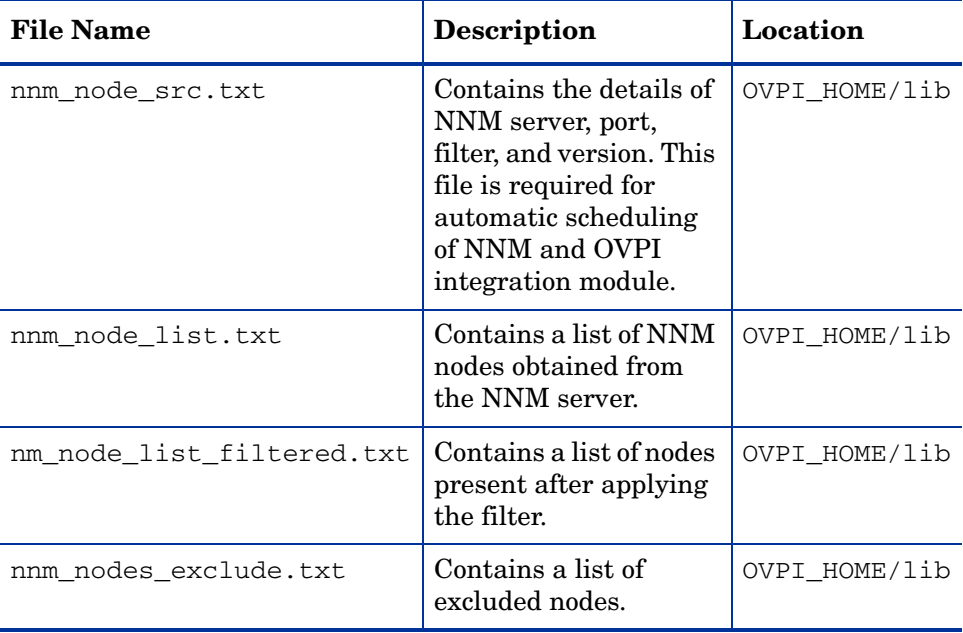

| <b>File Name</b>     | <b>Description</b>                                                                                   | Location      |
|----------------------|----------------------------------------------------------------------------------------------------|---------------|
| nnm nodes import.txt | Contains a list of NNM<br>nodes imported into<br>OVPI.                                               | OVPI HOME/lib |
| NNMPI_Wizard.log     | Contains messages<br>pertaining to the<br>operation of NNM and<br><b>OVPI</b> integration<br>wizard. | OVPI HOME/log |
| NNMPI Cmd.log        | Contains messages<br>pertaining to the<br>operation of mmpi_cmd<br>command.                          | OVPI HOME/log |

**Table 3 Files Created by NNM and OVPI Integration Wizard**

## <span id="page-22-1"></span><span id="page-22-0"></span>Automatic Scheduling of the NNM and OVPI **Integration**

You can schedule the process of importing NNM nodes to OVPI, to run at regular intervals by appending the following line at the end of the trendtimer.sched file.

24:00+1:00 - - {DPIPE\_HOME}/bin/nnmpi\_cmd

The nnmpi\_cmd requires the nnm\_node\_src.txt and nnm\_nodes\_exclude.txt files. These files are created when you run the NNM and OVPI Integration wizard. The operations of nnmpi\_cmd command are present in the NNMPI\_Cmd.log file.

## <span id="page-23-0"></span>Post-Installation Steps

After the installation of the NNM and OVPI Integration Module, you must perform the following configuration steps before OVPI threshold alarms can populate the NNM alarm browser and OVPI reports can be generated from NNM nodes:

• Specify the NNM management station to be used as the trap destination for OVPI threshold traps.

<span id="page-23-7"></span><span id="page-23-6"></span><span id="page-23-4"></span>For information on how to enter data in the SNMP Trap Destinations List configuration window, see [Configuring an NNM Trap Destination for](#page-23-1)  [OVPI Threshold Traps on page 24](#page-23-1).

• Install other Report Packs of interest to you. For example, to monitor MPLS threshold violation traps, install the suite of MPLS report packs and datapipes, including the MPLS VPN Report Pack and the MPLS Thresholds Report Pack. For more information about the OVPI Report Packs, see the individual Report Pack user guides.

## <span id="page-23-3"></span><span id="page-23-1"></span>Configuring an NNM Trap Destination for OVPI Threshold Traps

<span id="page-23-5"></span>During the installation of the OVPI Threshold package, a trap destination for OVPI-generated threshold traps is defined. By default, the OVPI Threshold package sends traps to the localhost.

### <span id="page-23-2"></span>Configure an NNM Trap Destination on UNIX

<span id="page-23-8"></span>To modify the default trap destination on an OVPI server running a UNIX operating system, follow these steps:

1 As a trendadm user, start the OVPI administrator utility:

#### **\$DPIPE\_HOME/bin/piadmin**

- 2 Click **Objects** in the left-hand pane.
- <span id="page-23-9"></span>3 Double-click **Update SNMP Trap Destination**. The Thresholds window opens.
- 4 Set the OVPI trap destination to the IP hostname and SNMP port number of the NNM management station to which the traps are to be forwarded, as shown in [Figure 1](#page-24-1).

### <span id="page-24-0"></span>Configure an NNM Trap Destination on Windows

To modify the default NNM trap destination on an OVPI server running a Windows operating system, follow these steps:

- 1 As a user with administrative privileges, start the OVPI administrator utility by selecting **Start:Programs>HP OpenView>Performance Insight>Management Console**.
- 2 Click the **Objects** icon in the left-hand pane.
- <span id="page-24-3"></span>3 From the General Tasks pane, double-click Update SNMP Trap Destination. The Thresholds window opens.
- 4 From the Thresholds window, as shown in [Figure 1,](#page-24-1) enter the hostname and SNMP port number of the NNM management station to which the traps are to be forwarded in the Server and Port text entry boxes, respectively.
- 5 Click **Apply** for the changes to take affect.

<span id="page-24-2"></span>Choose an enthr from the unner table ledit naramters in the hoxes helped

#### <span id="page-24-1"></span>**Figure 1 Thresholds: Update SNMP Trap Destination Window**

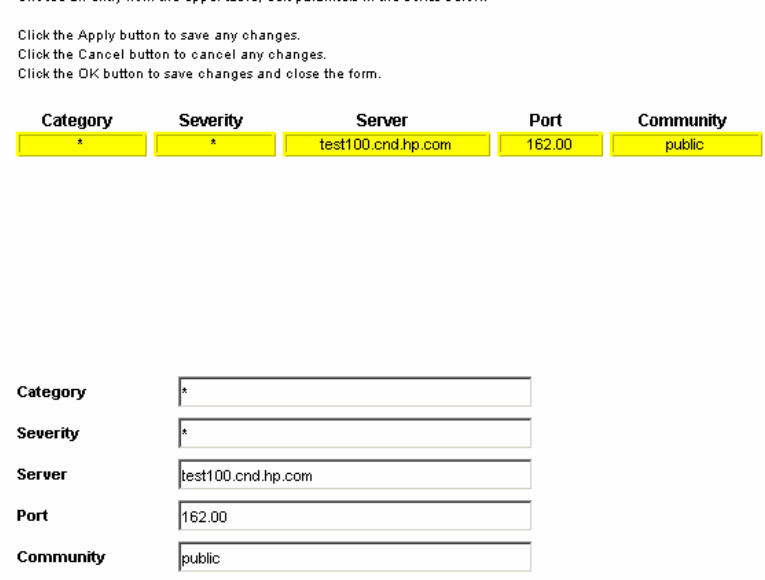

### <span id="page-25-0"></span>Configure Multiple NNM Trap Destinations

<span id="page-25-5"></span><span id="page-25-4"></span>Typically, you need only one NNM management station to accept OVPI-generated threshold traps, however, multiple NNM management stations can be configured.

<span id="page-25-6"></span>To configure multiple trap destinations for OVPI-generated threshold traps, follow these steps:

1 Start the OVPI administrator utility by executing the following command:

<span id="page-25-7"></span>*UNIX* (as user trendadm): **\$DPIPE\_HOME/bin/piadmin**

*Windows*: **Start:Programs>HP OpenView>Performance Insight>Management Console**

- 2 Click the **Objects** icon in the left-hand pane.
- <span id="page-25-2"></span>3 Click **File:New** to open the Create a New Managed Object window as shown in [Figure 2.](#page-25-1)

#### <span id="page-25-1"></span>**Figure 2 Create a New Managed Object Window**

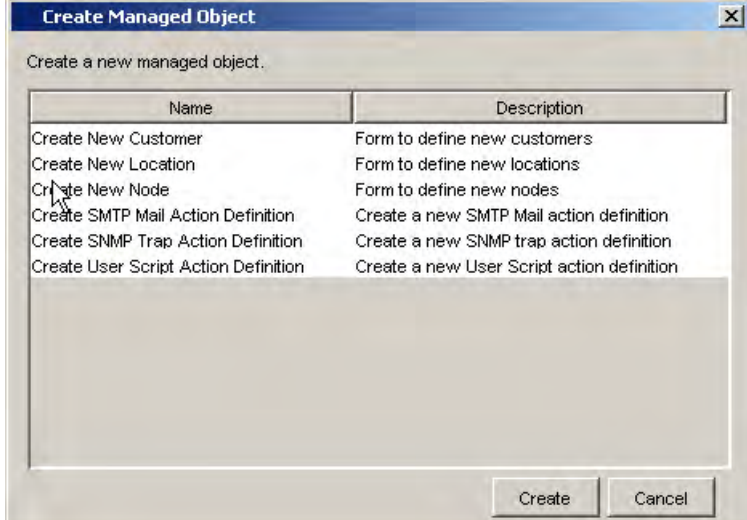

- <span id="page-25-3"></span>4 From the list, select Create SNMP Trap Action Definition.
- 5 Click **Create** to display the Thresholds:Create SNMP Trap Action Definition form. See [Figure 3 on page 27.](#page-26-0)

<span id="page-26-2"></span>6 Enter the host name and SNMP port number of the NNM management station to which OVPI traps have to be forwarded.

### <span id="page-26-0"></span>**Figure 3 Trap Action Destination Form**

<span id="page-26-1"></span>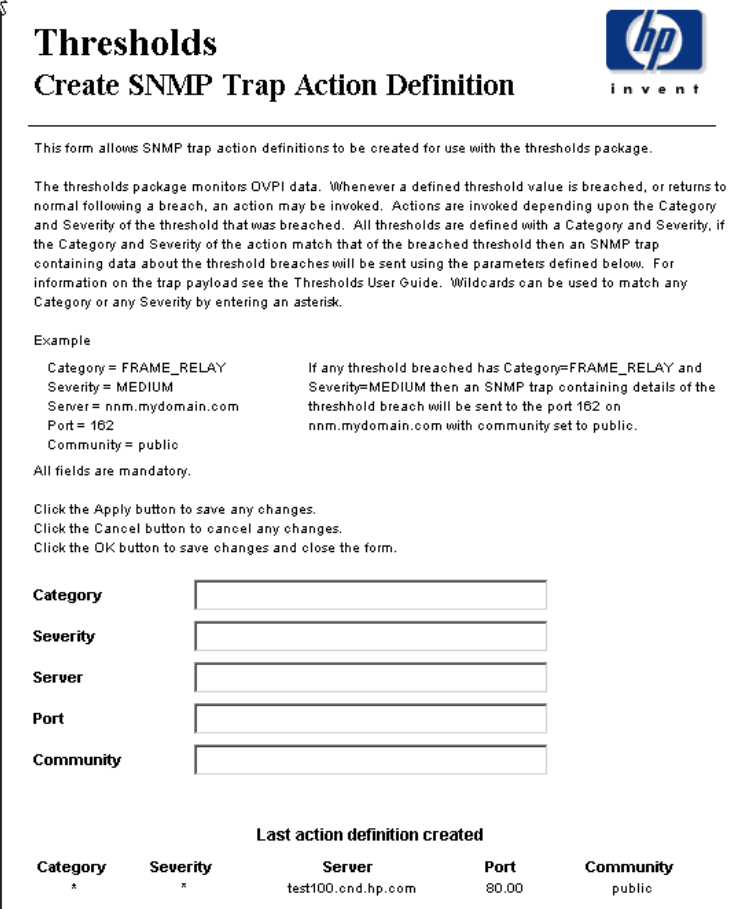

## <span id="page-27-1"></span><span id="page-27-0"></span>Uninstalling the NNM and OVPI Integration Module

<span id="page-27-2"></span>To uninstall the NNM and OVPI Integration Module, you must uninstall OVPI. For more information about uninstalling OVPI, see *Installation and Upgrade Guide for Oracle Databases* or *Installation and Upgrade Guide for Sybase Databases*.

# <span id="page-28-0"></span>3 Verifying the Installation

This section describes the process for checking if your system is configured properly.

## <span id="page-28-2"></span><span id="page-28-1"></span>Verifying NNM Node Synchronization

To verify devices have been imported into OVPI from NNM through the NNM node synchronization, follow these steps:

<span id="page-28-3"></span>1 Start the OVPI administrator utility:

*UNIX*: **\$DPIPE\_HOME/bin/piadmin**

*Windows*: click **Start:Programs>HP OpenView>Performance Insight>Management Console**; or run

**%DPIPE\_HOME%\bin\piadmin**

- 2 Select **Polling Policies**.
- 3 Click **Edit:Nodes** to open the Nodes window.

The Nodes window displays all nodes known to OVPI for data collection, and should contain nodes imported from NNM.

## <span id="page-29-0"></span>Verifying Report Launching

<span id="page-29-1"></span>To verify that OVPI reports can be launched from NNM, try one of the following report launching utilities:

- 1 Verify that you can launch a report from the NNM alarm browser by selecting an OVPI threshold alarm and launching a report with the **Actions:Additional Actions** menu.
- 2 Verify that you can launch a report from a view in Dynamic Views by selecting a node in the view and using the **Performance:OVPI Launch Pad** menu to launch an OVPI performance report.
- 3 Verify that you can launch a report from an NNM map by selecting a node and using the **Performance** menu to launch an OVPI report.

# <span id="page-30-0"></span>4 Launching Device-Specific Reports

The NNM and OVPI Integration Module supports the launching of OVPI performance reports from NNM 7.*x* and NNM 8.*x* servers.

## <span id="page-30-1"></span>Launching Reports from NNM 7.x Server

You can launch OVPI performance reports from several NNM 7.x user interfaces, including:

- Native NNM alarm browser
- NNM Extended Topology dynamic view
- NNM submap (ovw)

A launched report contains information specific to the node that was selected (if launching from a map or view) or the node that caused the alarm (if launching from the alarm browser).

### <span id="page-30-3"></span><span id="page-30-2"></span>Launching Reports from the Native NNM Alarm Browser

<span id="page-30-6"></span><span id="page-30-5"></span><span id="page-30-4"></span>A key feature of the NNM and OVPI Integration Module is the creation of an alarm category, OVPI Threshold Alarms, in the Alarm Categories window of the NNM alarm browser. See [Figure 4 on page 32](#page-31-0).

#### <span id="page-31-1"></span><span id="page-31-0"></span>**Figure 4 OVPI Threshold Alarm Category of the NNM Alarm Browser.**

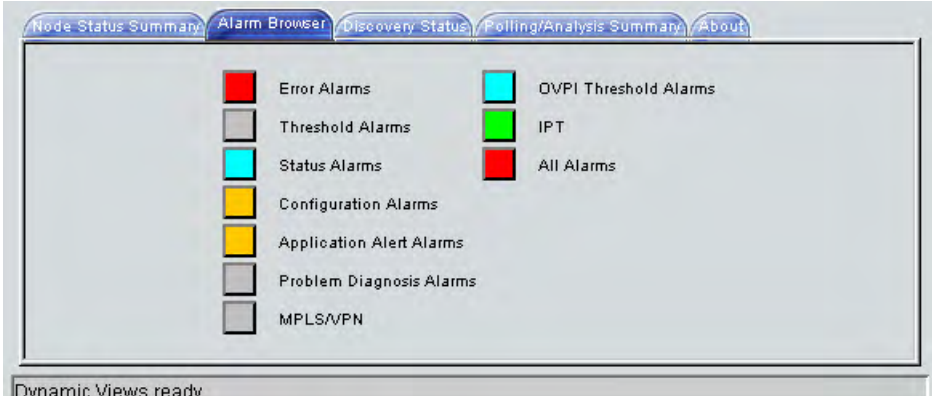

<span id="page-31-3"></span>You can view alarms received by the NNM management station by double-clicking the **OVPI Threshold Alarms** category to open the OVPI Threshold Alarms Browser.

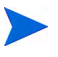

Launching OVPI performance reports from an OVPI threshold alarm is available only from the native NNM alarm browser. In Dynamic Views, you can view threshold traps in the OVPI Threshold Alarms Browser, however, menus for launching OVPI reports are not available.

<span id="page-31-2"></span>To launch an OVPI performance report from an alarm in the Threshold Alarms Browser, following these steps:

- 1 Select an alarm in the alarm browser.
- 2 Click **Actions:Additional Actions**, and then select **OVPI Report**. [Figure 5 on](#page-32-0)  [page 33](#page-32-0) depicts the OVPI Threshold Alarm Browser containing OVPI threshold alarms and also shows the OVPI Report action selected.

<span id="page-32-0"></span>

| Ack Corr<br>Severity                                                                                           | Date/Time                                                                                                    | Source                                                                                                    | Message                                                                                                    |                                                                                                    |
|----------------------------------------------------------------------------------------------------|----------------------------------------------------------------------------------------------------|----------------------------------------------------------------------------------------------------|----------------------------------------------------------------------------------------------------|----------------------------------------------------------------------------------------------------|
| Minor                                                                                                    | Warning Wed Jan 22 23:15:39<br>Warning Wed Jan 22 23:15:39<br>Wed Jan 22 23 15 39<br>Warning Wed Jan 22 23:15:39<br>Minor Wed Jan 22 23:15:39                                                                                                    | tshp35.cnd.hp.com<br>tshp35.cnd.hp.com<br>tshp35, end, hp. com<br>tshp35.cnd.hp.com<br>tshp35.cnd.hp.com                                                                                                    | OVPI InterfaceReporting InUtilization Alarm for zuul end.hp com 2<br>OVPI InterfaceReporting:OutUtilization Alarm for zuol.cnd.hp.com:2<br>OVPI InterfaceReporting InErrors Alarm for zuul end hp com: 2   Sev-<br>OVPI InterfaceReporting InDiscards Alarm for zuul and hp. com 2   So<br>OVPI InterfaceReporting OutErrors Alarm for suul and hp. com 2   Set |                                                                                                    |
| Warning Wed J<br>Малог<br>Warning Wed J<br>Warning Wed J<br>Warning Wed J<br>Warning Wed J<br>$3566$ Alams $-$ | lived <sub>3</sub><br>Major Wed J Scope of Action:<br>Selected Alarms<br>- UnAcknowledged Alarms<br>Minor Wed 3<br><b>Rotiont</b><br>Minor Wed J Print Alerse<br>Warning Wed J Print Alarms with Topology Information<br>Major Ved J Browse HIB<br>Major Wed J Sort Alarms by Severity<br>Warning Wed J Sort Alarns by Source<br>Sort Alarns by Nessage<br>Sort Alarns by Alarn Frequency<br>Critical:0<br>W. I Report | X: Additional Actions on OVPI Threshold Alarms<br>- Filtered Alarms<br>All Alarms in Category<br>Sort Alaras by Source Frequency<br>Sort Alarns by Source and Alarn Frequency<br>Search Event Database for Source<br>Search Event Database for Source (include Log Only events) | - Acknowledged Alarms                                                                                                    | $\mathbf{x}$ cnd bp. con:2  <br>or zund and hp cot<br>for mail.cnd.hp.c.<br>il. cnd. hp. com: 2  <br>sc7ntr1.cnd.hp.com<br>suc7ntr1, end. hp. c-<br>1 cnd hp. com: 5<br>Atr1.cnd.hp.com:5<br>er1 cnd.hp.com 5<br>Intrl end hp.com:<br>br 5uc7ntr1.cnd.h<br>for Suc7ntr1.cnd.1<br>Thirl end hp. com |

**Figure 5 OVPI Report from Threshold Alarm Browser.**

<span id="page-32-1"></span>The OVPI report launch action is defined for all OVPI threshold alarms. The MIB definition for the OVPI threshold event can be found at:

*UNIX*: \$OV\_NEWCONFIG/OVPI\_INTEGRATION/hp-ovpi.mib

*Windows*: *<install\_dir>*\conf\OVPI\_INTEGRATION\hp-ovpi.mib

- 3 The result of launching the OVPI Report action depends on how the node that caused the alarm is configured.
	- Launching an OVPI report for a node that has an assigned OVPI OID causes the report specific to that OID to launch.

<span id="page-32-2"></span>The OvpiRptLaunch.conf configuration file contains the assignments of OVPI reports to OVPI OIDs, and is located at:

*UNIX*: \$OV\_NEWCONFIG/OvpiRptLauncher.conf

*Windows*: *<install\_dir>*\conf\OvpiRptLauncher.conf

<span id="page-32-3"></span>• Launching an OVPI report for a node that does not have an OVPI OID causes the Report Launchpad window to launch, as shown in [Figure 6](#page-33-0) [on page 34](#page-33-0).

<span id="page-33-0"></span>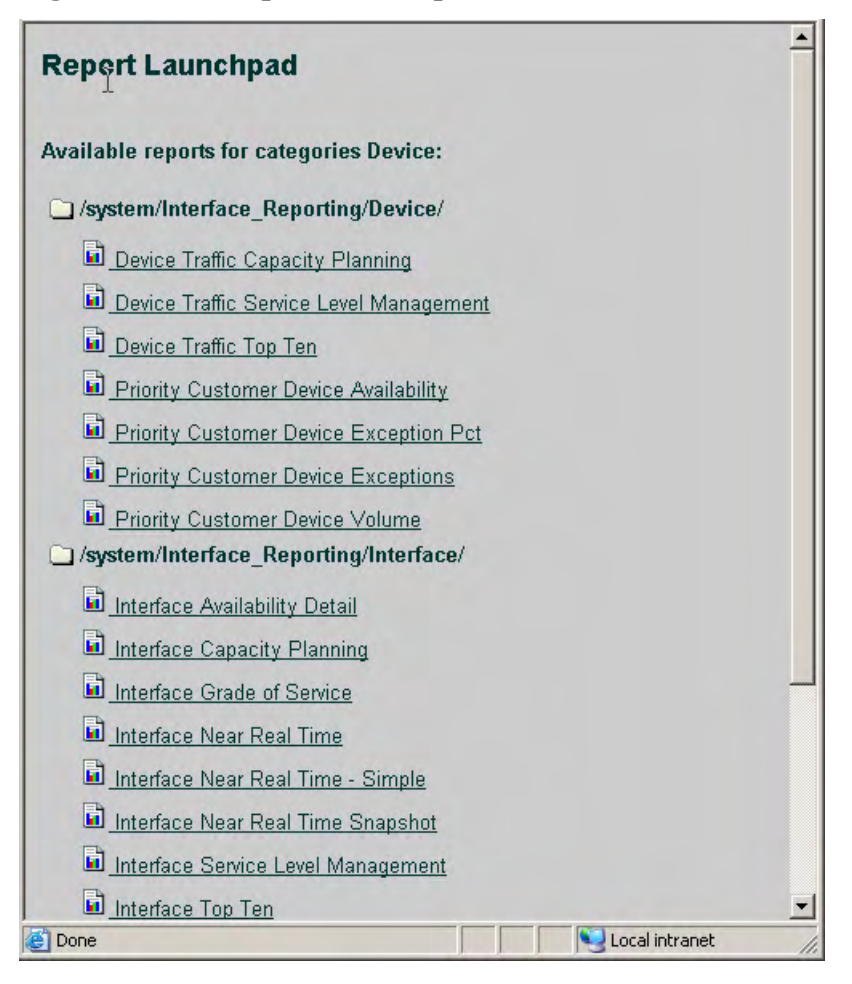

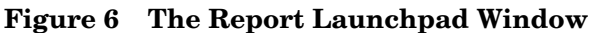

The report launch menu lists items for nodes that are known to NNM as Routers, Bridges, Hubs, or Connectors.

<span id="page-33-1"></span>4 From the Report Launchpad window, select the desired report to launch.

A launched report contains information specific to the node that caused the alarm.

## <span id="page-34-1"></span><span id="page-34-0"></span>Launching Reports from NNM Dynamic Views

<span id="page-34-2"></span>To launch a performance report from an NNM Extended Topology dynamic view, do the following:

- 1 Select a node.
- 2 Use either the Performance menu or the OVPI Launch Pad shortcut menu (right-click the node):
	- Click **Performance: OV Performance Insight**, as illustrated in [Figure 7 on](#page-35-2)  [page 36.](#page-35-2)

<span id="page-34-3"></span>The Report Launchpad window opens, as shown in [Figure 6 on](#page-33-0)  [page 34.](#page-33-0)

- Right-click, and select **OVPI Launch Pad**.
- 3 Select the desired report to launch.

The launched report contains information specific to the node that was selected.

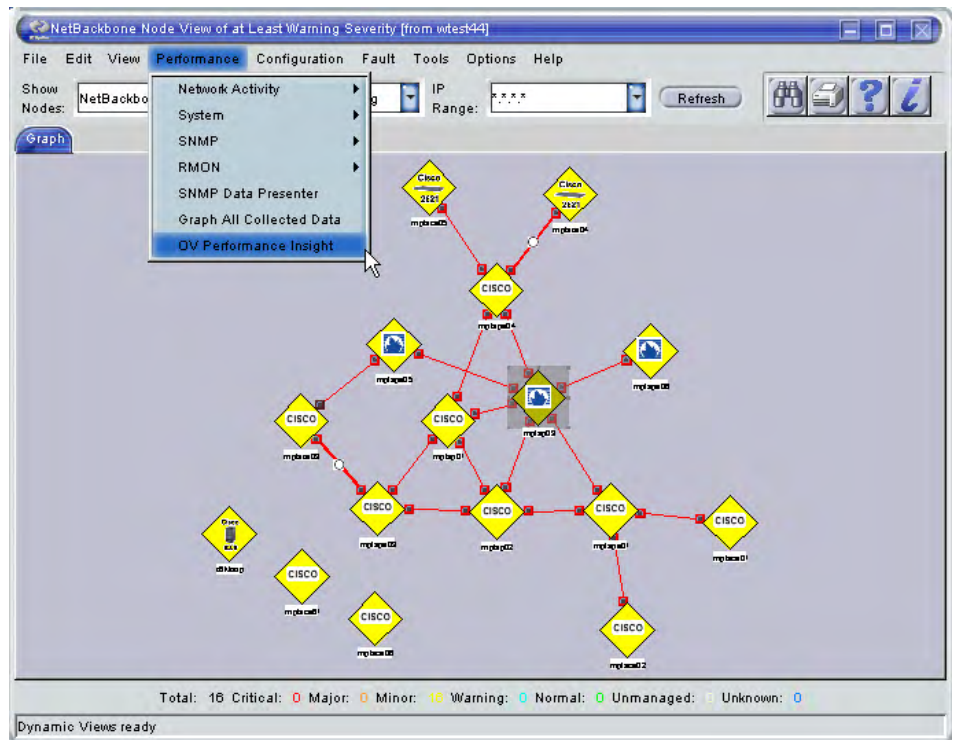

#### <span id="page-35-2"></span>**Figure 7 Launching OVPI Reports from Dynamic Views**

## <span id="page-35-1"></span><span id="page-35-0"></span>Launching Reports from an NNM Map

<span id="page-35-3"></span>To launch an OVPI performance report from an NNM map, do the following:

- 1 Select a node in the NNM map.
- 2 Use either the Performance menu or the report launcher shortcut menu (right-click the node):
	- Click **Performance: OVPI Report Launcher** as shown in [Figure 8 on](#page-36-0)  [page 37.](#page-36-0)
	- Right-click, and then select **OVPI Report Launcher**.

<span id="page-36-0"></span>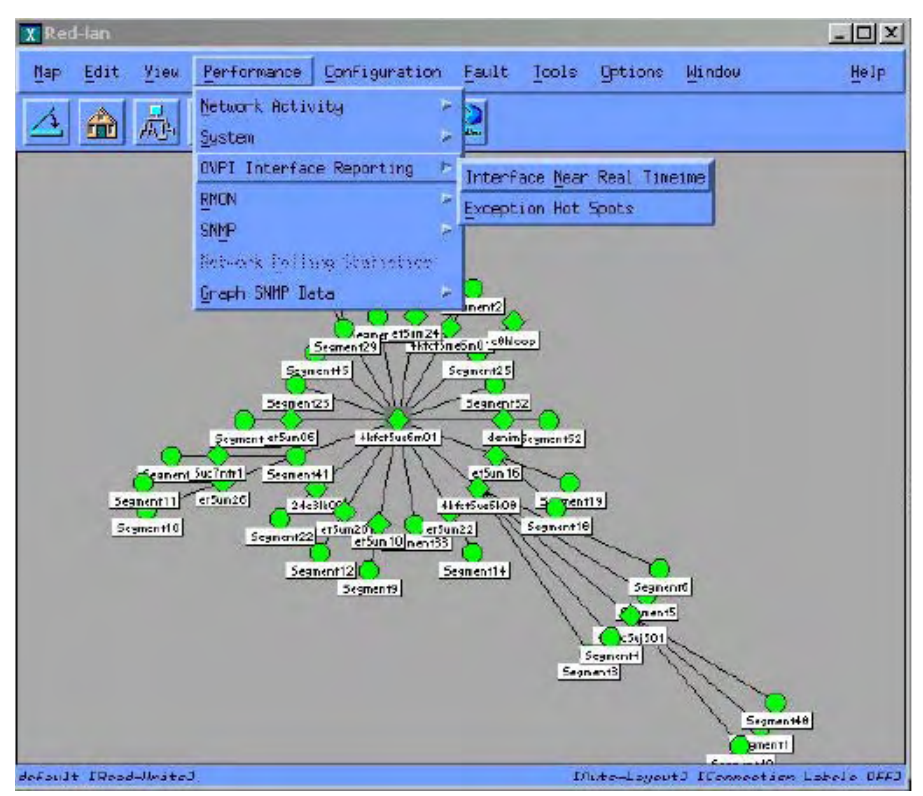

**Figure 8 Launching OVPI Reports from NNM Maps**

<span id="page-36-1"></span>When you launch a report, NNM notifies OVPI of the device name. OVPI, in return, launches a Report Launchpad window that displays a list of appropriate reports for that device.

3 From the Report Launchpad window, select the desired report to launch. See [Figure 6 on page 34](#page-33-0).

The launched report contains information specific to the node that was selected.

## <span id="page-37-0"></span>Launching Reports from NNM 8.x Server

You can launch OVPI performance reports from NNM 8.x Inventory and Incidents.

## <span id="page-37-1"></span>Launching Reports from Inventory Workspace

To launch OVPI reports from Inventory workspace, follow these steps:

- 1 Log on to the NNM 8.*x* console using administrative privileges.
- 2 From the workspace navigation panel, select the **Inventory** workspace.
- 3 Click **Nodes**.
- 4 Click to select a Performance Insight node of interest.
- 5 From the **Actions** menu in the menu toolbar of the NNM console, select **PI Report Launchpad**. See the figure below.

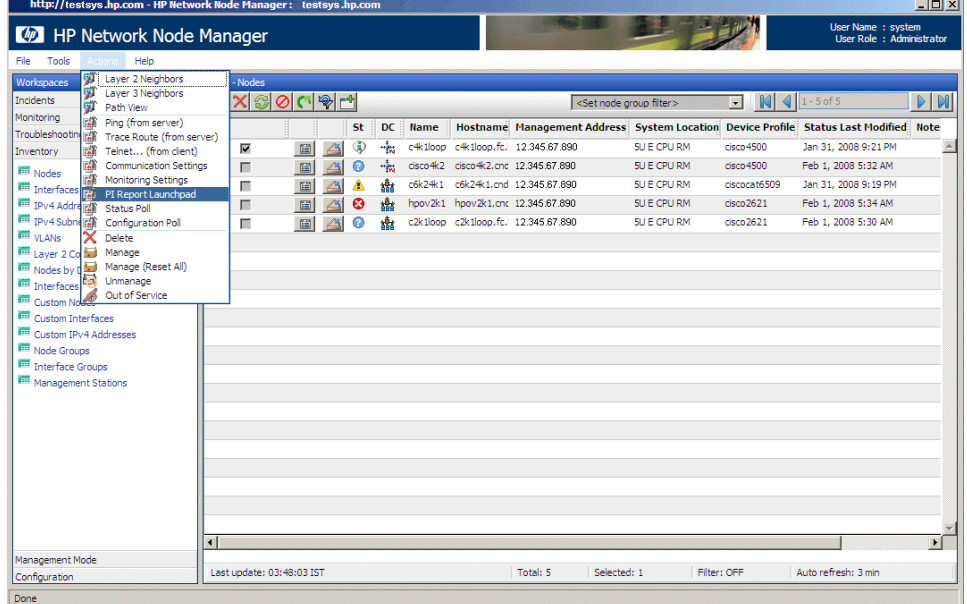

The Report Launchpad window for the selected node opens.

6 From the Report Launchpad window, select the desired report to launch. A launched report contains information specific to the selected node.

## <span id="page-38-0"></span>Launching Reports from Incidents Workspace

To launch OVPI reports from Incidents workspace, follow these steps:

- 1 Log on to the NNM 8.*x* console using administrative privileges.
- 2 From the workspace navigation panel, select the **Incidents** workspace.
- 3 Click **SNMP Traps**.
- 4 Click to select a SNMP trap with respect to Performance Insight where the value of the Message is PI\_Breach or PI\_Clear.
- 5 From the Actions menu of the NNM console, select the OVPI report that you want to view. For example, if you have selected PI\_Clear trap, you must select a corresponding clear trap report. See the figure below.

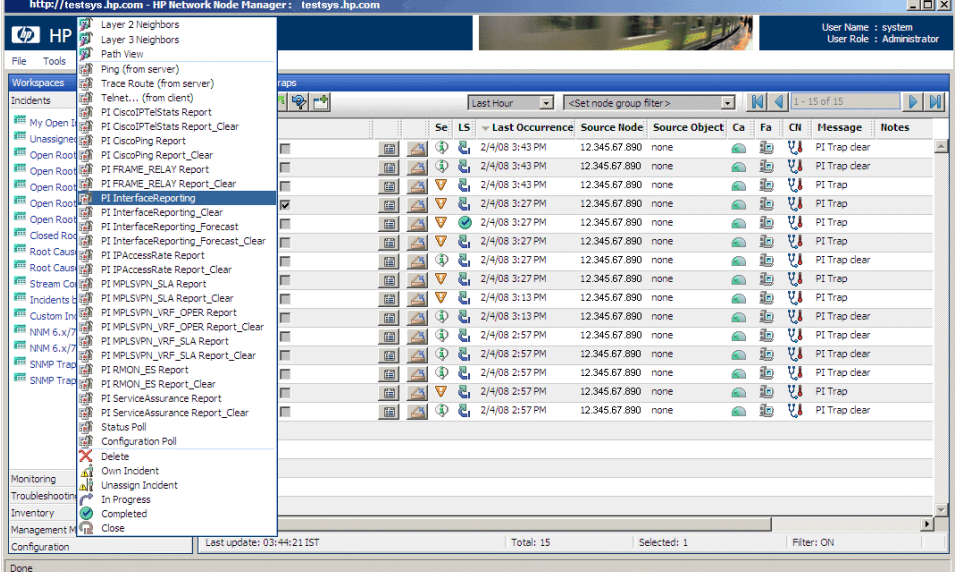

A launched report contains information specific to the node that caused the alarm.

# <span id="page-40-2"></span><span id="page-40-0"></span>5 Troubleshooting

This section contains troubleshooting information about NNM 7.5*x*. For troubleshooting information about NNM 8.*x*, see the log files at the following location:

- UNIX: /var/opt/OV/log/nnm/
- Windows: *<install\_dir>*\data\log\nnm\

In this instance, *<install\_dir>* is the directory into which you installed NNM 8.*x*.

### <span id="page-40-1"></span>Node Synchronization is not Working

If no NNM devices are being imported into OVPI from NNM via NNM Device Synchronization, follow these steps:

1 Verify that the NNM management station from which device information is to be imported is running and accepting requests on the port specified during the installation of the NNM Device Sync package.

<span id="page-40-7"></span><span id="page-40-6"></span><span id="page-40-4"></span><span id="page-40-3"></span>To verify NNM management station is accepting requests by using its assigned port, enter the following URL in a web browser:

#### <span id="page-40-8"></span>**http://***<hostname>***:***<port>***/OvCgi/nodeList.ovpl**

<span id="page-40-9"></span><span id="page-40-5"></span>where *hostname* is the name of the NNM management station, and *port* is the HTTP port number assigned to the NNM management station during installation of the NNM\_Device\_Sync package. For NNM management stations running UNIX, the port number should be 3443. For NNM management stations running Windows, the port number should be 80.

<span id="page-40-11"></span><span id="page-40-10"></span>Note that the output appearing in the web browser is encrypted.

- 2 Verify that the Trend timer process is running. If it is not, restart it.
- 3 Verify that there is an entry for SyncNodeList in the trendtimer.sched file located at:

*UNIX*: \$DPIPE\_HOME/lib/

*Windows*: %DPIPE\_HOME%\lib

<span id="page-41-5"></span>If no entry exists, device synchronization is not taking place. The cause for the missing entry is most likely a failure during installation.

- 4 Check \$TREND LOG/trend.log for errors.
- 5 Check web server log for error:

*UNIX*: /var/opt/OV/log/httpd\_error\_log

*Windows*: System Events

## <span id="page-41-0"></span>Launched Reports Contain no Data

If this condition occurs, verify that the NNM device synchronization components are functioning by using the procedures described in [Node](#page-40-1)  [Synchronization is not Working on page 41.](#page-40-1)

## <span id="page-41-1"></span>NNM Device Sync Installation Fails

<span id="page-41-4"></span>Common installation failures include the following:

- All NNM node sources specified by the user are not reachable
- The NNM and OVPI Integration Module was not installed on those NNM management stations.
- The wrong HTTP port number was specified for the NNM management station during the installation of the NNM\_Device\_Sync package.

Details of the failure can be found in the \$DPIPE\_HOME/log/trend.log file.

## <span id="page-41-2"></span>NNM Device Sync Fails for Some of the NNM Node Sources

<span id="page-41-3"></span>This may occur if the NNM node is not reachable, or if the NNM and OVPI Integration Module is not installed on that NNM management station for which the NNM Device Sync failed. The details of the failure can be found in the \$DPIPE\_HOME/log/trend.log file.

## <span id="page-42-0"></span>Unable to Open NNM Event reports on Windows

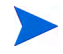

This problem occurs only when NNM is running on a Windows operating system.

<span id="page-42-4"></span><span id="page-42-3"></span>When using the NNM and OVPI Integration Module in conjunction with the OpenView Performance Insight NNM Event Report Pack, NNM may not be able to access its version of Perl. As a result, NNM Event reports may not be generated properly.

On the NNM management station, modify the Windows PATH environment variable so that the path to NNM's copy of Perl is listed first. When NNM is installed in its default location, the following must be added to the beginning of the Windows PATH environment variable:

C:\Program Files\HP OpenView\bin\Perl\bin

### <span id="page-42-1"></span>Additional Troubleshooting Resources

For additional troubleshooting information, see the log files created by the NNM and OVPI integration wizard. [Table 3 on page 22](#page-21-1) lists the files created by the NNM and OVPI integration wizard.

<span id="page-42-2"></span>You can also refer to the latest *NNM and OVPI Integration Module Release Notes* available on the web at

**http://h20230.www2.hp.com/selfsolve/manuals** under the NNM and OVPI Integration Module product category.

# <span id="page-44-0"></span>6 Reference

## <span id="page-44-3"></span><span id="page-44-2"></span><span id="page-44-1"></span>The install.ovpl Script

<span id="page-44-4"></span>The Perl install script, install.ovpl, first installs the HPOvIco3.01.00.1 (OpenView Interconnect) package on the NNM management station. The script then modifies Application Registration Files (ARF) with the node name and port information of the OVPI server.

It then places these files in the correct location on the NNM management station. This configuration enables node-specific launching of OVPI reports from the NNM management station.

The script prompts you for the hostname of the OVPI server and the port number on which that server receives HTTP requests. See [Table 4 on page 46](#page-45-0)  for a complete list of command line options for install.ovpl. For the standard installation, run the script without any options.

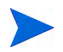

Run this script with the version of Perl shipped with NNM.

| install.ovpl option           | Description                                                                                                    |
|-------------------------------|----------------------------------------------------------------------------------------------------|
| No options $\langle$ default> | If no options are specified, install ovpl updates<br>every ARF file and browser action file in the<br>OVPI_INTEGRATION directory and places those<br>files in their appropriate locations.                                                                                                    |
| -force all                    | By default, install ovpl does not replace ARF<br>files on repeated invocations to guard against<br>accidentally overwriting already configured<br>versions. The use of the force option with the<br>all argument causes install ovpl to reconfigure<br>and re-place the ARF files located in the<br>OVPI_INTEGRATION directory. This option is<br>useful when modifying every ARF to point to a<br>different OVPI server, or if the HTTP port<br>number on the OVPI server has changed. |
| $-force < file, art$          | Using the $\leq$ file. arf> argument with the<br>force option causes install, ovpl to configure and<br>place the specified ARF file only. This option is<br>useful when launching different reports on<br>different OVPI servers.                                                                                                    |

<span id="page-45-0"></span>**Table 4 Command Line Options for install.ovpl**

# <span id="page-46-0"></span>Index

## A

alarm category OVPI Threshold Alarms, [8,](#page-7-4) [31](#page-30-4)

### C

commands install.ovpl, [45](#page-44-3) nodeList.ovpl, [41](#page-40-3) configuring trap destination, [24](#page-23-4) Create a New Managed Object window, [26](#page-25-2) Create SNMP Trap Action Definition option, [26](#page-25-3), [27](#page-26-1)

### D

device list synchronization troubleshooting, [41](#page-40-4) uninstalling, [28](#page-27-1) verifying list of nodes, [29](#page-28-2) documentation

related, [9](#page-8-2)

### F

features Integration Module, [7](#page-6-3) filters all nodes, [21](#page-20-1) non-SNMP, [21](#page-20-2) SNMP, [21](#page-20-3)

### H

HTTP port number specifying, [41](#page-40-5)

### I

install.ovpl script, [45](#page-44-4) Installation OVPI components, [19](#page-18-3) installation defining trap destination, [24](#page-23-5) OVPI Report Packs, [24](#page-23-6) Integration Module installing OVPI components, [19](#page-18-1) launching OVPI reports

from alarm browser, [31](#page-30-5) from Dynamic Views, [35](#page-34-2) from NNM maps, [36](#page-35-3) MIB files, [33](#page-32-1) uninstalling, [28](#page-27-2)

### L

launching OVPI reports from alarm browser, [32](#page-31-1) log files trend.log, [42](#page-41-3)

### M

manuals Creating and Using Registration Files, [9](#page-8-3) HP OpenView Guide to Building and Viewing Reports, [9](#page-8-4) HP OpenView Installation and Upgrade Guide for Oracle Databases, [9](#page-8-5) HP OpenView Performance Insight Administration Guide, [9](#page-8-6) listing related, [9](#page-8-2) Managing Your Network, [9](#page-8-7) NNM and OVPI Integration Module Release Notes, [43](#page-42-2) Threshold and Event Generation Module, [9](#page-8-8) MIB files, [33](#page-32-1)

N

NNM\_Device\_Sync package troubleshooting, [41](#page-40-6) NNM alarm browser launching OVPI reports from, [31](#page-30-6) OVPI Threshold Alarms, [31](#page-30-4)

NNM Device Sync package troubleshooting installation, [42](#page-41-4)

NNM Event Report Pack, [43](#page-42-3)

NNM Event reports troubleshooting, [43](#page-42-4)

NNM management station configuring multiple trap destinations, [26](#page-25-4) verifying port number, [41](#page-40-7)

nodeList.ovpl script, [41](#page-40-8)

node sources troubleshooting, [41](#page-40-4)

node synchronization SyncNodeList entry, [42](#page-41-5) troubleshooting, [41](#page-40-4)

## O

OVPI administrator GUI, [29](#page-28-3) OVPI reports launching, [9](#page-8-9) launching from an alarm, [32](#page-31-2) launching from Dynamic Views, [35](#page-34-2) launching from NNM maps, [36](#page-35-3) verifying launching to, [30](#page-29-1) OvpiRptLauncher.conf file, [33](#page-32-2) OVPI Threshold Alarms browser launching OVPI reports, [31](#page-30-6) OVPI Threshold Alarms Browser window, [32](#page-31-3) OVPI Threshold Alarms category, [31](#page-30-4)

### P

packages NNM Event Report Pack, [43](#page-42-3) Threshold, [24](#page-23-5)

port numbers NNM management station, [25](#page-24-2) on UNIX, [41](#page-40-9)

prerequisites service packs and patches, [11](#page-10-2)

### R

Report Launchpad window, [33,](#page-32-3) [34](#page-33-1), [35](#page-34-3), [37](#page-36-1) reports launching OVPI, [9](#page-8-9) from Dynamic Views, [35](#page-34-2) from NNM alarm browser, [31](#page-30-6) from NNM maps, [36](#page-35-3) NNM Event, [43](#page-42-4) verifying launching to OVPI, [30](#page-29-1) resources related documentation, [9](#page-8-2)

### S

SNMP port number, [25,](#page-24-2) [27](#page-26-2) SNMP Trap Destinations List window, [24](#page-23-7)

### T

Threshold package defining default trap destination, [24](#page-23-5) Thresholds window, [25](#page-24-3), [26](#page-25-2) threshold traps configuring to receive, [24,](#page-23-6) [26](#page-25-5) trap destination configuring another, [24](#page-23-8) configuring multiple, [26](#page-25-6) default after installation, [24](#page-23-5) SNMP port number for NNM, [25](#page-24-2) trend.log file, [42](#page-41-3) trendadm user, [26](#page-25-7) trendtimer.sched file, [41](#page-40-10)

Trend timer process verifying running, [41](#page-40-11)

### U

Update SNMP Trap Destination window, [24](#page-23-9) users trendadm, [26](#page-25-7)

### W

windows OVPI Management Console, [29](#page-28-3) OVPI Threshold Alarms Browser, [32](#page-31-3) Report Launchpad, [33,](#page-32-3) [34](#page-33-1), [35,](#page-34-3) [37](#page-36-1) SNMP Trap Destination, [24](#page-23-7) Thresholds Create a New Managed Object, [26](#page-25-2) Update SNMP Trap Destination, [24,](#page-23-9) [25](#page-24-3)

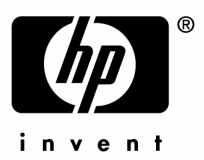

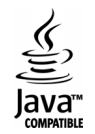